# 令和 5 年度静岡県介護支援専門員【更新研修A(実務未経験者)】開催案内 (令和 5 年 10 月 10 日発行)

特定非営利活動法人 静岡県介護支援専門員協会  $(T_{\text{EL}} \quad 054 - 252 - 9882)$ 

次のとおり開催しますので、受講を希望される方は受講申込データの入力及び、受講申込み確認書類を 郵送にて送付してください。

1 研修の目的

 介護支援専門員証に有効期限が付され、更新時に研修の受講を課することにより、定期的な研修受 講の機会を確保し、介護支援専門員として必要な専門知識及び技術の修得を図ることにより、専門職 としての能力の保持・向上を図ることを目的とします。

2 主催

特定非営利活動法人 静岡県介護支援専門員協会

3 対象者

次のすべてに該当する者

・介護支援専門員証の有効満了日が、当該研修最終日(令和 6 年 3 月 11 日)以降から令和 7 年 3 月 31 日までの者であり、介護支援専門員証の交付を受けてから、介護支援専門員として実務に従 事した経験を有しない者。

・静岡県で介護支援専門員の資格登録(注 1)をしている者。

注 1) 平成 28 年度より研修の受講地は、原則介護支援専門員の資格登録地となっています。静 岡県登録者で、やむを得ない理由により受講地変更希望される方は下記までご相談くださ い。

他都道府県登録者で静岡県での研修受講を希望される方は、自身の資格登録地に問い合 わせた上で下記までご相談ください。

<受講地変更に関する連絡先> 静岡県健康福祉部 介護保険課 支援審査班 〒420-8601 静岡県静岡市葵区追手町 9-6 電話:054-221-2317

4 受講条件

次をすべて満たすこと

- ・ 研修全日程の受講
- ・ 令和 5 年度静岡県介護支援専門員法定研修「オンラインによる研修受講同意書」への同意
- ・ オンラインによる受講(パソコン等の使用機器:一人1台、インターネット接続環境が必要)
- ・ オンライン受講に適する環境整備(受講に集中できる環境での受講)
- 受講に関する必要書類、資料等のダウンロード及びプリントアウト

#### 5 研修の内容

「厚生労働大臣が定める介護支援専門員等に係る研修の基準」(平成 18 年厚生労働省告示第 218 号) に規定された内容であり、合計 54 時間以上とします。

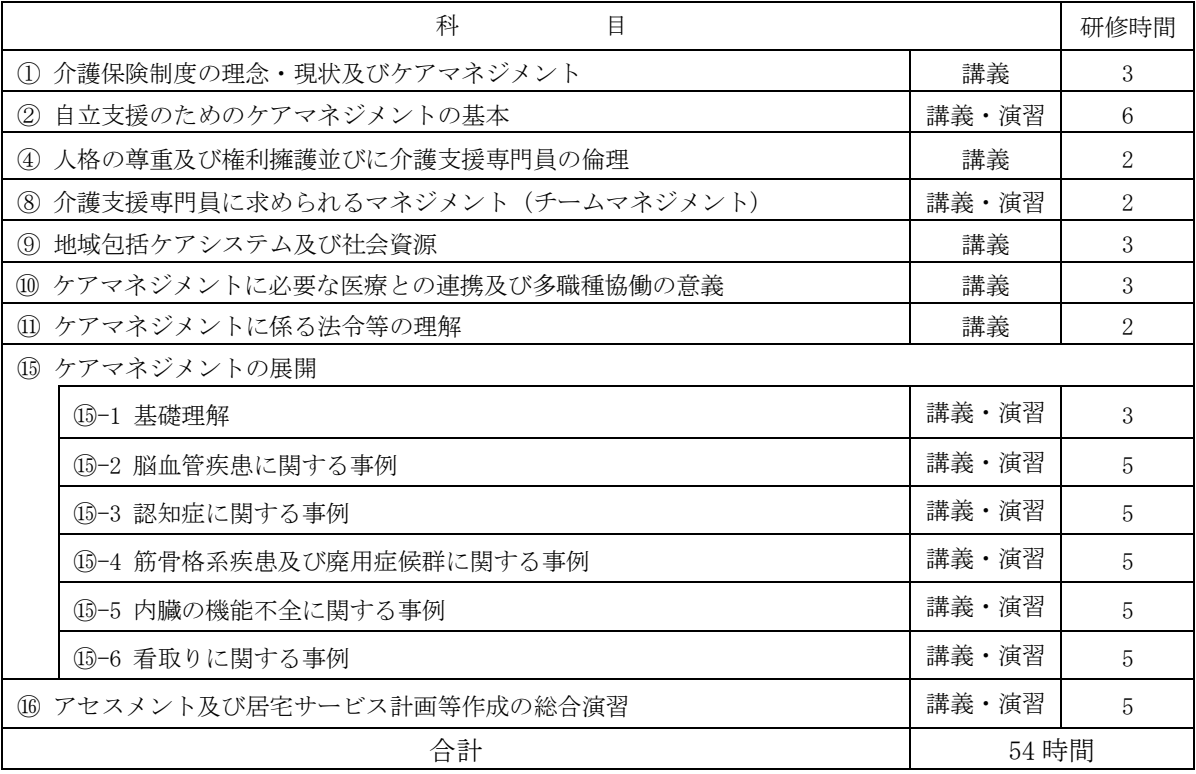

6 研修実施期間等

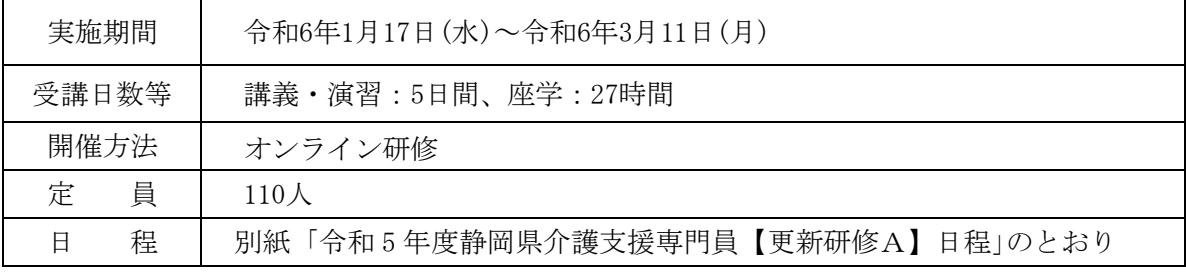

※ 再研修と同時開催です。

※ 予定は変更される場合があります。

- 7 オンライン受講について
	- ・本法定研修は、オンライン研修による「座学」と「講義・演習」を組み合わせ実施します。
	- ・オンライン研修を受講するには、使用機器と環境を整える必要があります。
	- \*詳細は、当会ホームページ【オンライン研修を受講される皆様へ】をご参照ください。
	- ●「座学」・・・インターネットに接続されたパソコンから、システムにログインし、定められた視聴 覚教材を利用して一人で学習するもの(e‐ラーニング形式)。自宅や職場等にて受講 が可能。
		- 「座学」を受講するためには、

#### インターネット接続環境やパソコン等、メールアドレスが必

・Wi-Fi 環境等がない場合、多額の通信料が発生する恐れがあります。予め、ご自身の通信契 約をご確認ください。

・Google フォーム(forms-receipts-noreply@google.com)からのメールが受信できるよう、 予めメールを設定してください。

「座学」は、指定された期間内に受講する必要があります。 ・指定期間内に「座学」を修了していない場合、その後の研修は受講できません。 ●「講義・演習」・・・WEB 会議ツール (Zoom) を使い、受講生が参加する講義及び演習 (個人又は グループワーク)を行うもの。

「演習」を受講するためには、

#### インターネット接続環境に加え、カメラ・マイクを備えたパソコン等が必要です。

・Wi-Fi 環境等がない場合、多額の通信料が発生する恐れがあります。予め、ご自身の通信 契約をご確認ください。

#### 8 ≪Zoom 接続確認≫について

 研修時は、多数の受講生が参加されるため、インターネット環境が不安定になりやすい状況になり ます。受講中にオンラインのトラブルにより、受講の継続が不可となった場合、欠席扱いとなってし まいます。そのような状況を回避するために、≪Zoom 接続確認≫を実施します。≪Zoom 接続確認≫ に参加いただき、ご自身の使用機器と環境がオンライン研修受講に適しているかどうか、確認をして ください。

受講生は、この≪Zoom 接続確認≫に必ず参加していただきます。参加にあたり、ホームページ掲 載の【令和 5 年度オンラインを受講される皆様へ】を熟読の上、ご準備ください。詳細は、5 頁に記 載のとおりです。

9 受講申込みについて \*6~7 頁参照

## 受講申込みは、指定期間中に、次の(1)受講申込み等データの入力、及び(2)受講申込 み確認書類の郵送の両方を行ってください。

#### (1)受講申込データの入力

ホームページ掲載の「受講申込み等入力フォーム」(Google フォーム)から入力をしてくださ い。入力方法は 6~7 頁に記載の通りです。

(2)受講申込み確認書類の郵送

受講申込み確認書類(様式 4-1)を下記の通り郵送等にて送付してください。

#### <受講申込データ入力・受講申込み確認書類の郵送期間>

令和 5 年 11 月 1 日(水)~ 令和 5 年 11 月 15 日(水)17 時まで

#### <受講申込み確認書類の郵送先>

 〒420-0856 静岡市葵区駿府町 1-70 静岡県総合社会福祉会館 4 階 特定非営利活動法人 静岡県介護支援専門員協会 更新研修A担当

※封筒の表に 更新研修A申込み と朱書き、枠で囲ってください。 ※指定期間外の受講申込み等データ入力・受講申込み確認書類、又いずれかの 方法のみでの申込みは受付けません。

- 10 受講決定について
	- (1)受講者は、原則受講申込み等データ入力と受講申込書の郵送の両方で申し込みが完了された順 で受け付け、決定します。ただし、申込みが定員を超えた場合は、静岡県介護支援専門員資格登 録簿に登載されている方を優先に決定します。
	- (2)受講の可否の決定通知を、令和 5 年 12 月 11 日(月)までにご自宅へ郵送します。 ※ 上記通知日以降、受講決定通知がお手元に届かない場合は、事務局へご連絡ください。

#### 11 受講費用

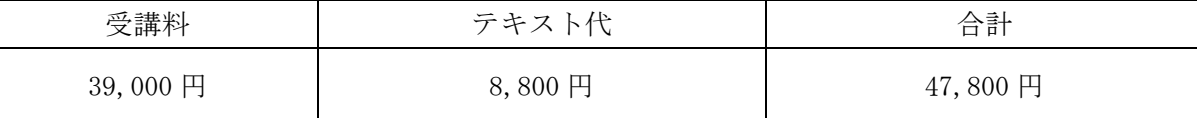

\*テキストは「7 訂 2 版/介護支援専門員実務研修テキスト(上下巻)」(一般社団法人 長寿社 会開発センター発行)を使用します。

\*テキストは、研修開催日までにご自宅宛に配送されます。

#### 12 受講費用の納付

 受講決定通知に同封される振込取扱票により、振込期日までにお支払いください。 振込期日:令和 5 年 12 月 22 日(金)

※ 研修開始以降の受講の辞退については、納付された受講費用は返還しません。

13 更新研修 A 修了証明書の交付

本研修の全課程を受講した者には、更新研修 A 修了証明書を交付します。

14 個人情報の取扱いについて

 受講申込み確認書類、及び入力フォームより提供された個人情報等については、適正に管理を行い、 当該研修及び研修事務以外には使用しません。

なお、本研修終了後に修了者名簿を静岡県へ提出し、報告します。

- 15 その他
	- (1)補講について

・やむを得ない理由(体調不良・ネット環境の不具合等)による、欠席、遅刻、早退された者には、 令和 5 年度静岡県介護支援専門員【更新研修 A】受講証明書が発行され、次年度の更新研修 A、又 は再研修にて未修了科目の補講が可能です。

・次年度の更新研修 A にて補講修了した者には、更新研修 A 修了証明書を、再研修にて補講修了し た者には、再研修修了証明書を交付します。

- ※ 更新研修A修了時点で介護支援専門員証の有効期間を経過した者については、再研修を修了 したものとみなします。なお、この場合、新旧の有効期間は連続しません。
- ・補講費用が別途必要となります。

※やむを得ない理由以外による欠席・遅刻・早退等の場合は、補講対象外となり、次年度以降の 再研修に改めて申し込み、受講となります。(更新 A 研修で受講を終了した科目はリセットされま す)

## ≪Zoom 接続確認≫について

## 受講決定された方は、参加が必須となります。

## 下記の日程のうち、いずれかの時間帯(1~3)にご参加ください。

※開始時刻を過ぎた場合は入室ができません。入室時間に間に合うようご参加ください。

<日程>

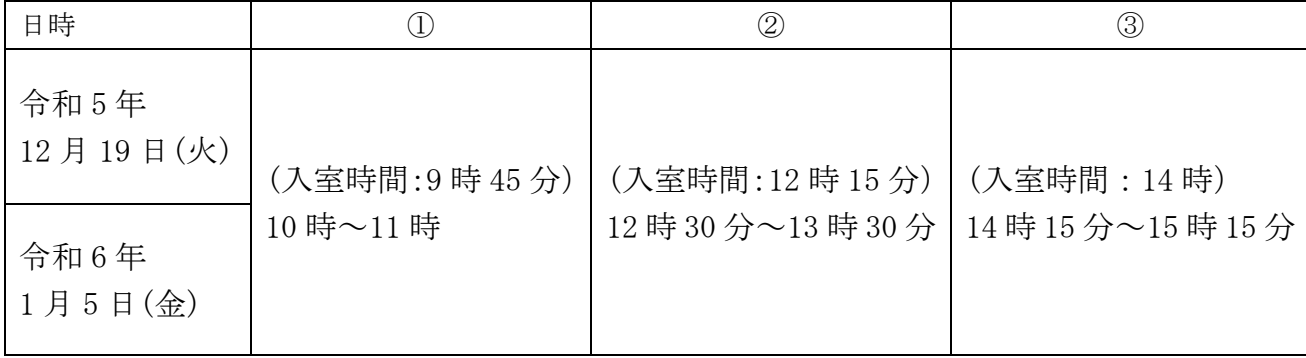

<内容>

オンライン操作説明動画の視聴と操作確認

<準備すること>

①【令和 5 年度オンラインを受講される皆様へ】を熟読

静岡県介護支援専門員協会ホームページ

→ 令和5年度【更新研修A】について → 【令和5年度オンライン研修を受講さ れる皆様へ】

②受講時に使用する機器、環境を整える

③ アプリ「Zoom」をダウンロード

<注意>

・受講時に使用する機器、同じ環境(インターネット環境、部屋)で参加してください。

・Wi-Fi 環境等がない場合、多額の通信料が発生する恐れがあります。予め、ご自身の通信 契約をご確認ください。

<その他>

- ・当日の Zoom ミーティング ID・パスコードは、受講決定通知にてご案内します。
- ・希望される方は、何度でも参加することができます。
- ★ 参加した上で、個人的に相談(使用機器・インターネット環境等)を希望される方は・・・ 各回の接続確認終了後にご相談いただく(個別に対応いたします)、又は当会「IT 相談窓口」 (※県協会会員のみ利用可)をご利用ください。

<sup>※</sup> 動画を視聴し、操作確認が済んだ方から終了となります。(アドバイスが必要と判断さ れた方は、その限りではありません)

# ≪受講申込みデータの入力について≫

ホームページ掲載「受講申込みデータ入力」(Google フォーム)からすべての項目に 入力をしてください。 URL: <https://forms.gle/t7TMbZCd4JYYJbgA8> 右の QR コードを読み込み、入力することも可能です。

## <受講申込みデータ入力の流れ>

メールアドレスを入力・登録→「オンラインによる研修受講同意書」の同意 →申込み項目、「研修修了証明書」再発行依頼についての入力 →回答送信

→「確認メール」が Google フォームから届く

05 【更新研修A】受講申込み  $\check{~}$  $\ddot{\cdot}$ ①申込み URL をクリック、もしくは QR コード を読み取ると、 ★受講申込入力期間:令和5年11月1日(水)9時~11月15日(水)17時まで ←この入力フォームが立ち上がります。 ★入力には、介護支援専門員証の登録番号・有効満了日の情報が必要です。 ★「オンラインによる研修受講同意書」をよくお読みの上、同意の上、各項目に ②日頃使用されているメールアドレスを入力し 入力してください。 \*同意書に同意いただくことが受講条件の一つとなっています。 てください。 注)メールアドレスの入力に誤りがないか(例: メールアドレス\* ハイフン(·)など)よく確認してください。 有効なメールアドレス ※入力したメールアドレスを変更される場合 は、事務局までご連絡ください! オンラインによる研修受講同意書 ③「オンラインによる研修受講同意書」の内容 をお読みいただき、同意の上、「同意します」に ★オンライン研修の受講に関し、下記内容に同意の上、「同意します」にチェックを入れてください。 チェックをし、「次へ」をクリックしてください。 ○ 同意します ※こちらの同意書に同意いただくことが受講条 件の一つとなっています。 戻る 次へ フォームをクリア 1 介護支援車門員証について ④続いて表示される各項目について回答を入力 \*お手持ちの介護支援専門員証に記載された内容を正しく入力してください。 してください。 注) 様式 4-1 受講申込み確認書類と同じ項目 介護支援専門員登録番号 (8桁) \* については、記入の内容と相違が無いよう確認 (例: 22998877) 数字は半角で入力 をお願いいたします。回答を入力 9.その他 ⑤受講申込み等データの入力は、ここで終了で す。最後に 送信 ボタンを押してください。 (該当される方のみ)障害瘠養等により、受講時における配慮について、具体的 に入力してください。 ⑥Google フォームから確認メール(回答のコピ 回答を入力 ー)が入力したメールアドレスに届きます。 ※確認メールが届かない場合は、次頁(7頁)の 回答のコピーが指定したアドレスにメールア 信されます。 「◎入力確認について」をご参照ください。 戻る フォームをクリア

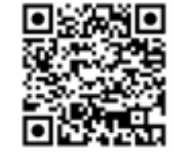

## ◎ Google フォームの自動セキュリティーについて

│送信│ボタンを押した後に、Google フォームの自動セキュリティーによる質問が表示されることが あります。 ※質問が表示されなくても問題はありません。

- 例)・パネルの質問が1回~複数回表示される(下記の図参照)
	- → 質問に対し、正しく回答すると自動セキュリティーが解除され、次のページに進みます。
	- ・「私はロボットではありません」と表示される
		- → チェック☑を入れてください。

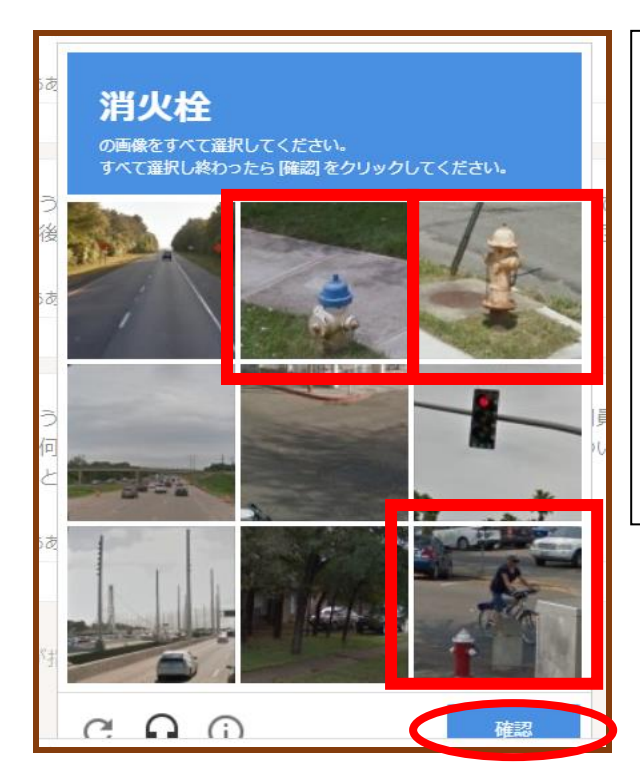

例) 「消火栓の画像をすべて選択してくださ い。すべて選択し終わったら[確認]をク リックしてください。」 ⇓ 消火栓の写真のパネルをすべてクリック ⇓ 「確認」をクリック ⇓ 次のぺージに進む

#### ◎ 入力確認について

入力後、登録したメールアドレス宛に Google フォーム([forms-receipipts-noreply@google.com](mailto:forms-receipipts-noreply@google.com)) から確認メールが届きます。Google フォームからのメールを受信できるよう、予めメールの設定を 確認してください。(受信拒否の設定がされている場合、メールが"ゴミ箱"に届く場合があります)

メールが届かない場合は、

- ・メールアドレスに誤りがないか
- ・"ゴミ箱"に入っていないか

を確認の上、もう一度初めからやり直してください。

(受信拒否の設定がされている場合、メールが"ゴミ箱"に届く場合があります)

受講申込みは、3 頁「9.受講申込みについて」に記載のとおり

(1) 受講申込データの入力 | (1) (2) の両方が必要です

(2)受講申込み確認書類の郵送

注)いずれかの方法のみでは、申込みを受付けることはできません。